# UC Davis **Time Reporting System (TRS)** User Guide for **Biweekly** Employees

Questions or issues regarding TRS should be referred to your supervisor or the TRS Resources [website.](http://afs.ucdavis.edu/systems/time_reporting_system/index.html)

**LAST UPDATE: 10/12/16**

## **Table of Contents**

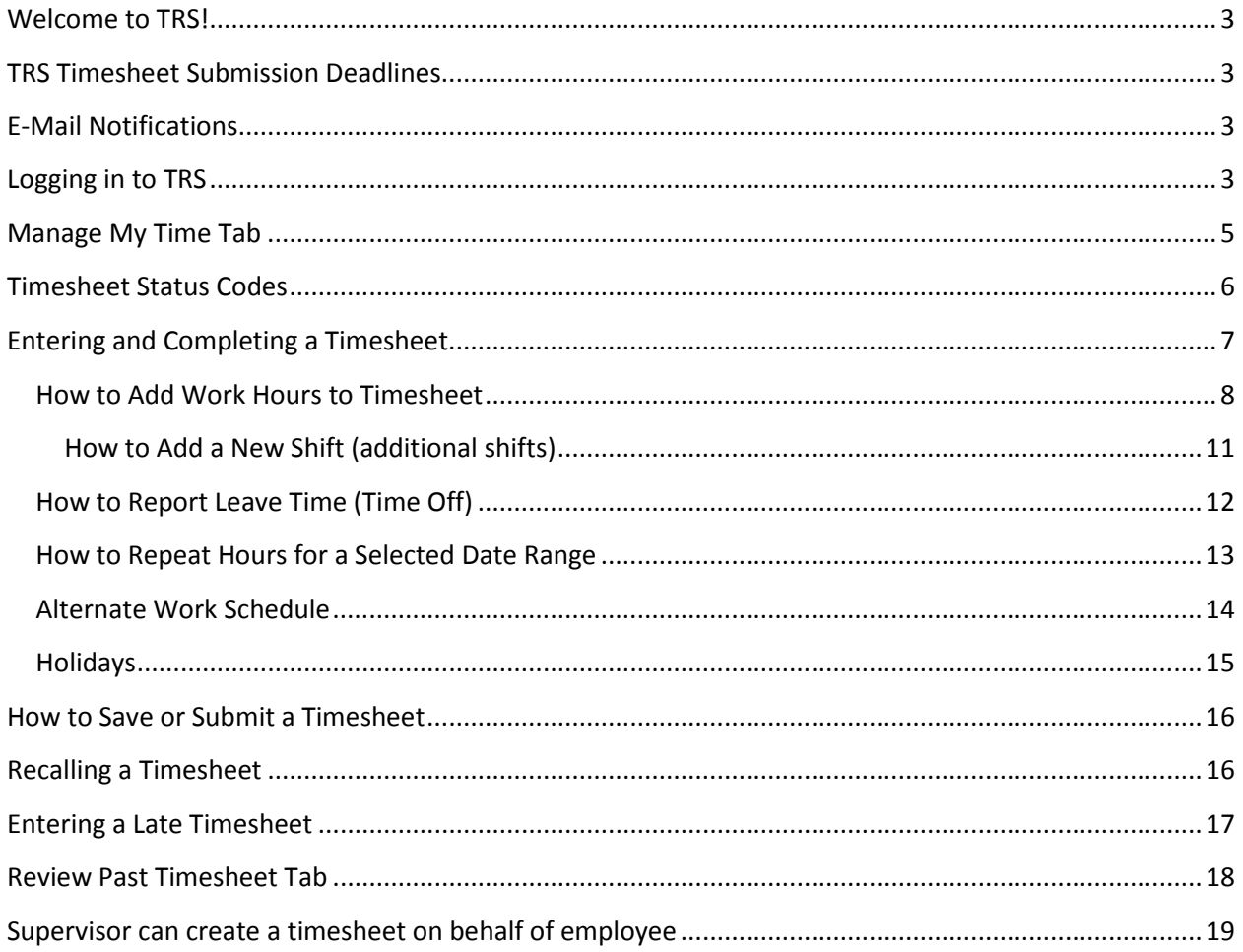

#### <span id="page-2-0"></span>**Welcome to TRS!**

Welcome to the UC Davis Time Reporting System (TRS)! This information is for **non-exempt** employees (those employees who are eligible for overtime pay) who are paid **biweekly** and who will be using TRS to complete their timesheets.

#### <span id="page-2-1"></span>**TRS Timesheet Submission Deadlines**

Employees should refer to the deadlines posted on the [TRS informational website.](http://afs.ucdavis.edu/systems/time_reporting_system/index.html) It is important that you are aware of the timesheet submission deadlines to ensure that you are paid correctly.

#### <span id="page-2-2"></span>**E-Mail Notifications**

When certain transactions occur (e.g., supervisor returns a timesheet for correction) or do not occur (e.g., failure to submit timesheet on time), TRS will generate an e-mail notification. The e-mail notice is sent to your e-mail address listed in the campus directory. Please see the **Email** [Notifications](http://afs.ucdavis.edu/systems/time_reporting_system/about/Email_Notifications.html) page on the TRS website to see when emails are generated. You should read all email notices carefully to ensure that any actions required by you are completed properly and on time.

#### <span id="page-2-3"></span>**Logging in to TRS**

The direct link is [http://trs.ucdavis.edu.](http://trs.ucdavis.edu/) Log in using your UCD login ID and Kerberos password. If you cannot remember your login ID/password, please visit th[e Computing Accounts page](https://computingaccounts.ucdavis.edu/cgi-bin/services/index.cgi) for assistance.

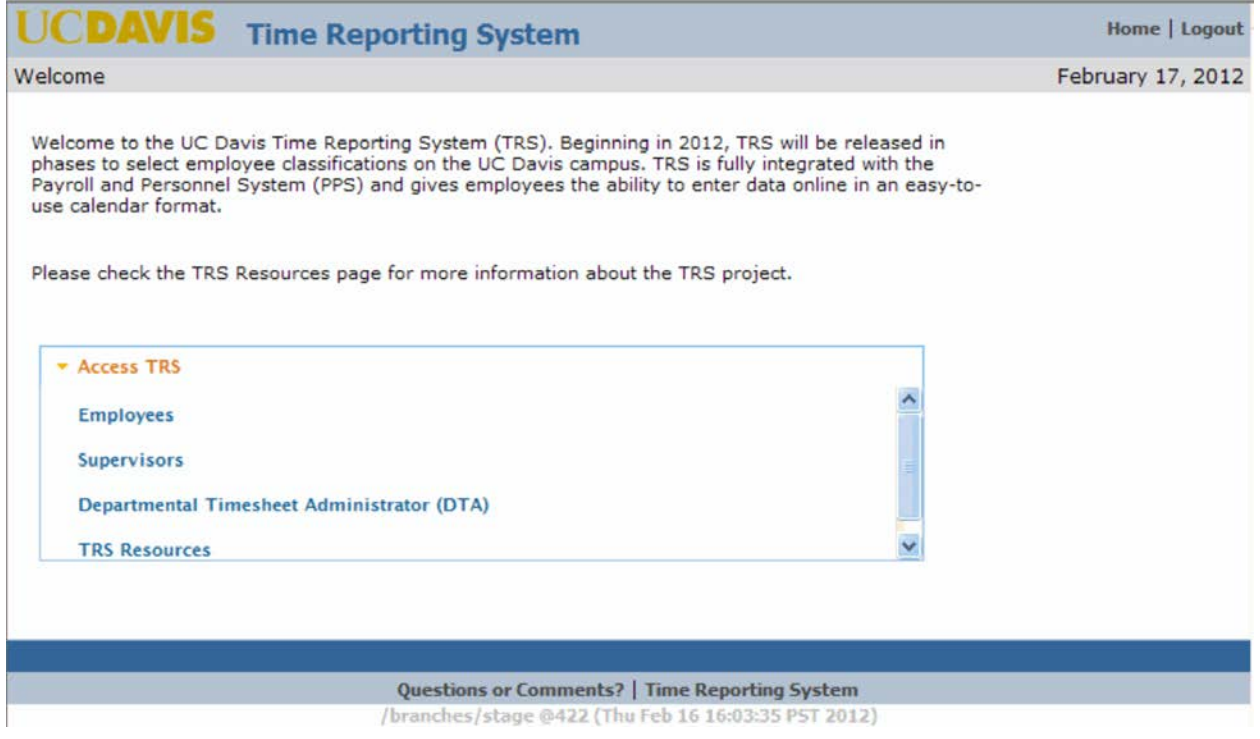

Once on the TRS main page select the **Employees** link. This link will take you to the online timesheet.

You can select the **TRS Resources** link to learn more about TRS, including an FAQ and Best Practices section.

#### <span id="page-4-0"></span>**Manage My Time Tab**

Upon logging in you will be on the **Manage My Time** tab.

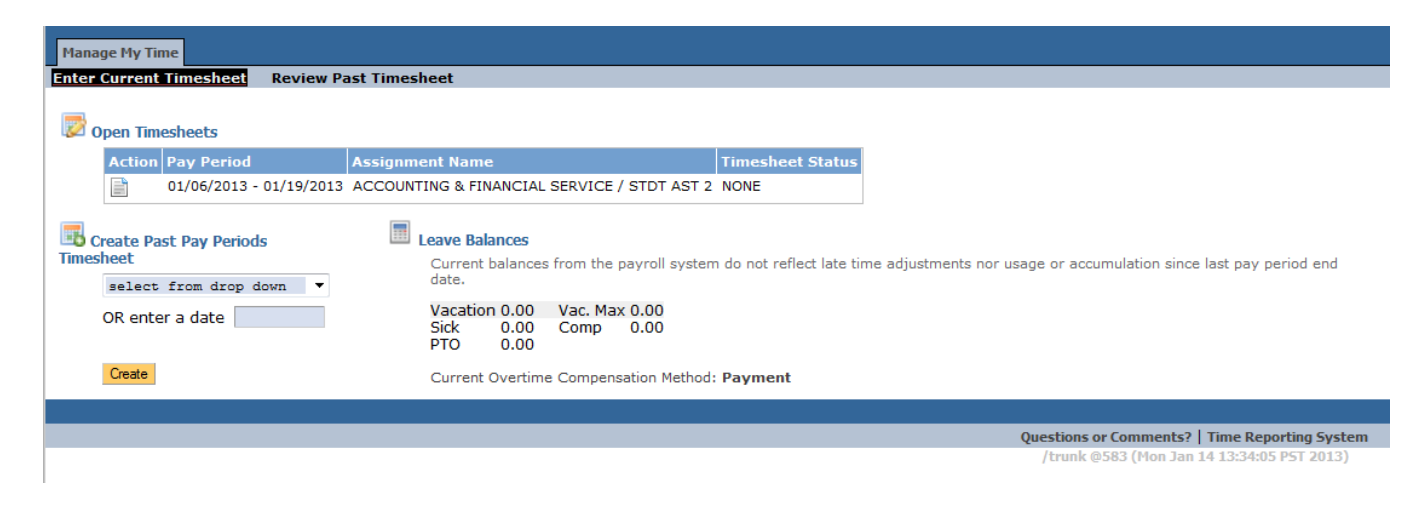

The **Manage My Time** tab is split into two sub tabs:

- 1. **Enter Current Timesheet** (Default View)
- 2. **Review Past Timesheets**

The **Enter Current Timesheet** sub tab layout is divided into 4 sections:

**Section 1: Past Un-submitted Timesheets** – Displays timesheets that you have created and are awaiting your final submission. You will receive alerts reminding you of overdue timesheets, if any, displayed in a highlighted yellow text box.

**Section 2: Open Timesheets** - This section displays your timesheet for the current pay period. For most employees, you will only see one timesheet in this section.

If you have multiple job assignments (positions in two or more departments), TRS will display multiple timesheets, one for each job assignment. Work study student employees will normally see two timesheets: one for entering their work hours and one for entering any leave time.

Section 1 and 2 displays:

- 1. View Timesheet icon
- 2. Pay period begin and end dates
- 3. Basic job assignment information (department/ job assignment title/ timesheet job assignment identifier)
- 4. Timesheet status the current status of your timesheet

**Section 3: Create Past Pay Periods Timesheet**–If you need to create a timesheet for a past pay period, select a date range from the drop-down list or enter a pay period begin date or end

date. Once a date has been selected, click on the **Create** button to generate a new timesheet for a past pay period.

**Section 4: Leave balances**- Vacation, Vacation Max, Sick and Comp time are displayed. Balances are pulled from the Payroll & Personnel System (PPS) and may not reflect late time adjustments, usage or accumulation since the last pay period.

#### <span id="page-5-0"></span>**Timesheet Status Codes**

You can track the status of your timesheet once you have created and entered time (initiated). The timesheet status can be found in several areas of TRS:

- Timesheet (top right corner)
- **Review Past Timesheet** sub tab
- **Timesheet Workflow** screen

Each of the Timesheet Status Codes is listed on the [TRS Status Codes web page.](http://afs.ucdavis.edu/systems/time_reporting_system/about/tracking_status_codes.html) Please review the status codes in order to become familiar with what each of them indicates.

### <span id="page-6-0"></span>**Entering and Completing a Timesheet**

In accordance with the [Fair Labor Standards Act \(FLSA\),](http://www.hr.ucdavis.edu/compensation/flsa.html) non-exempt (eligible for overtime) employees are required to enter their actual **work hours**, in addition to their leave time. At UC Davis, this applies to **all** biweekly employees. The Time Reporting System will automatically calculate any overtime based on the total number of hours worked per day and per week, as appropriate.

To access a timesheet, click on the "View Timesheet" icon. Or, select a past pay period for which to enter leave time.

**C** Remember to submit this timesheet by Friday, January 4, 2013 5:00 PM Timesheet for RUY LAREDO (298412990) **Status: None** Pav Period 12/23/12 - 01/05/13 **ACCOUNTING & FINANCIAL SERVICE / STDT AST 2** Wednesday Monday Saturday Sunday Tuesday Thursday Friday Add... 23 Add... 24 Add... 25 Add... 26 Add... 27 Add... 28 29 Add... **Winter Holiday Winter Holiday Leave Balances** Vacation  $30$ Add... 31 Add...  $\overline{1}$  $Add...$  | 2 Add... 3 Add... 4 Add... 5  $Add...$ Sick CompTime New Year's Eve Year's Day **Holidav Timesheet Totals\*** \* Timesheet Totals do not include earned holiday hours, shift differential, and overtime **Timesheet In/Out Details** 

**Error / Warning** 

 $0.00$ 

 $0.00$  $0.00$ 

 $0.00$ 

A biweekly timesheet calendar will display:

Once submitted for approval, a copy will go to your supervisor. If you have any questions, please contact your Payroll Coordinator for assistance. I understand any misstatement or falsification of hours on this time sheet may be cause for disciplinary action up to and including termination.

 $\mathbb{A}$ 

Save Submit to Supervisor

Timesheet Layout:

**Timesheet Comments** 

1. Reminder notification: a yellow alert located at the top reminding you when the timesheet is due.

2. Your Personal Information:

- Name and Employee ID number
- Pay Period the begin and end dates of the pay period for the timesheet
- Basic job assignment information department/title code name/timesheet identifier

3. Status – current status of the timesheet.

4. Timesheet Calendar – the timesheet will display a work calendar for the applicable pay period. Weekends and university holidays are shaded a different color.

5. Timesheet totals – displays totals for work and leave hours (i.e. vacation and sick) after they have been entered on the timesheet by the employee

6. Timesheet comments – You can enter comments. Comments can be viewed by your supervisor and Department Time Administrator (DTA).

- 7. Error/Warning this area displays any errors and warning messages
- 8. Save/Submit buttons.

#### <span id="page-7-0"></span>**How to Add Work Hours to Timesheet**

- 1. To enter work time onto the timesheet, select the day for which you want to add work hours
- 2. Click on the **Add** button:

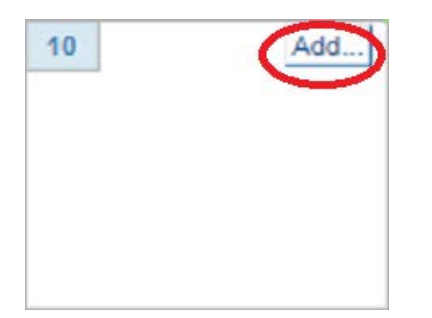

A drop-down box will display a list of available entries:

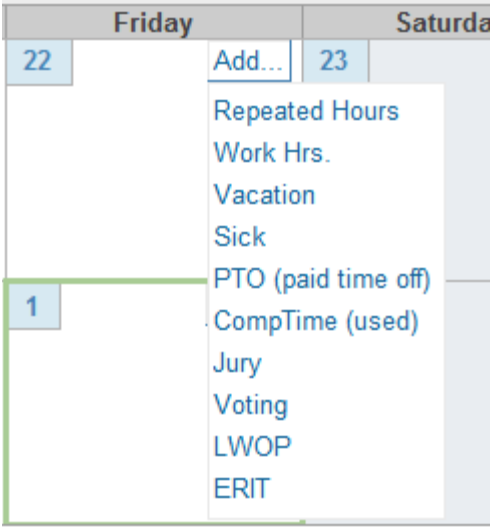

**Repeated Hours** – use this entry to repeat hours across a selected range of dates. This can be used for ANY type of hours, including work and vacation.

Work Hrs. - use this entry to record actual hours worked.

**Vacation** – use this entry to record vacation time taken.

**Sick** – use this entry to record sick time taken.

**PTO (paid time off)** – use this entry to record time off as part of PTO

**CompTime (used)** – use this entry to record comp time taken.

**Jury** – use this entry to record time off for jury duty.

**Voting** – use this entry to record time off for voting.

**LWOP** – use this entry to record Leave Without Pay time off.

**ERIT** –Employee Reduction in Time (ERIT) program. This program is no longer available.

3. Select **Work Hrs.** and a pop-up screen will appear requesting the following information:

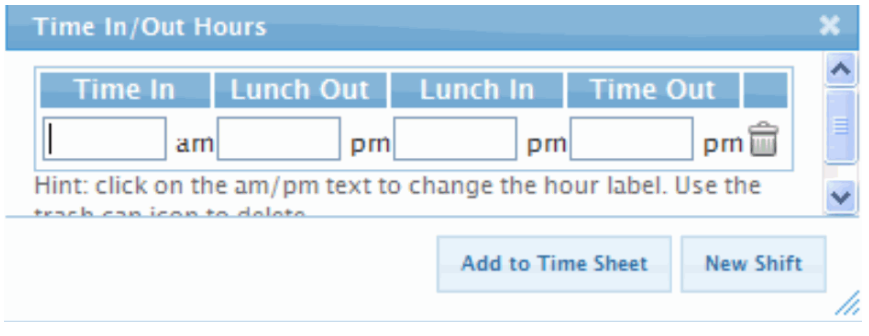

**Time In:** Time you arrived at work

**Lunch Out:** Time you started your lunch break **Lunch In:** Time you returned to work from your lunch break

**Time Out:** Time your work shift ended

Time should be entered in the format **hh:mm** (e.g., 09:30, 12:15) and click the **am** text to change it to **pm**, or click the **pm** text to change it to **am**, as applicable.

*For example: You worked from 8:00 am to 5:00 pm with a 1-hour lunch from 12:00 pm to 1:00 pm. You would enter the time as:*

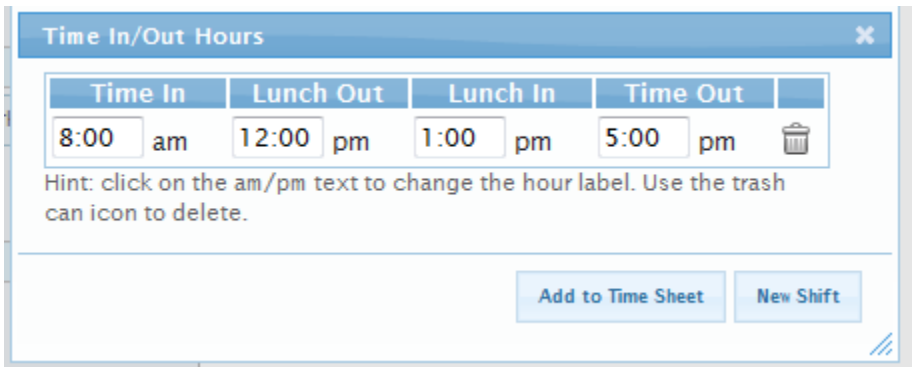

If you did not take a lunch break, you would leave the **Lunch Out** and **Lunch In** fields blank, and only complete the **Time In** and **Time Out** fields.

*For example: You worked from 8:00 am to 1:30 pm with no lunch break. You would enter the time as:*

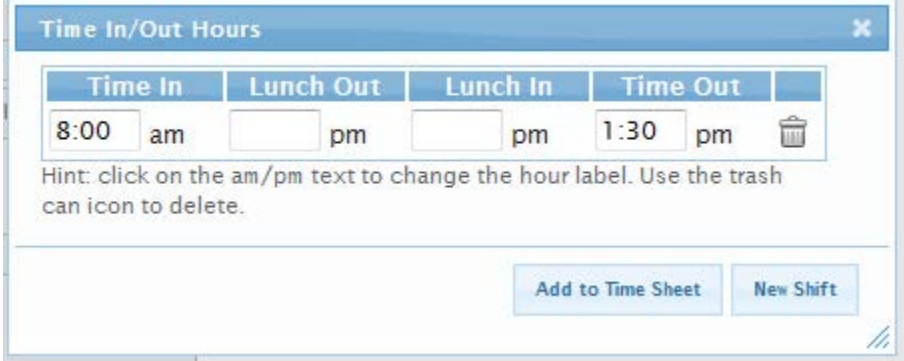

4. Click the **Add to Time Sheet** button to add the reported time to the timesheet.

5. Click the **Save** button to save the timesheet.

You can click on the trash can icon to remove any information that might have been entered in error.

Using the UC Time and Attendance policy, TRS will compute the total hours for the day to the nearest quarter of the hour:

*Example: Time In: 8:08 am Lunch Out: 12:00 pm Lunch In: 1:00 pm Time Out: 5:00 pm*

*TRS will calculate the total work hours as 7.75 hours, as the 8:08 am start time is rounded up to 8:15 am.*

#### <span id="page-10-0"></span>**How to Add a New Shift (additional shifts)**

The Time Reporting System allows you to include **multiple** work shifts on a single day on your time sheet.

*For example: Your first shift is from 8:00 am to 11:00 am (1st shift). You return to work for a second shift of 2:30 pm to 5:00 pm (2nd shift).*

1. Record the first shift start and end times:

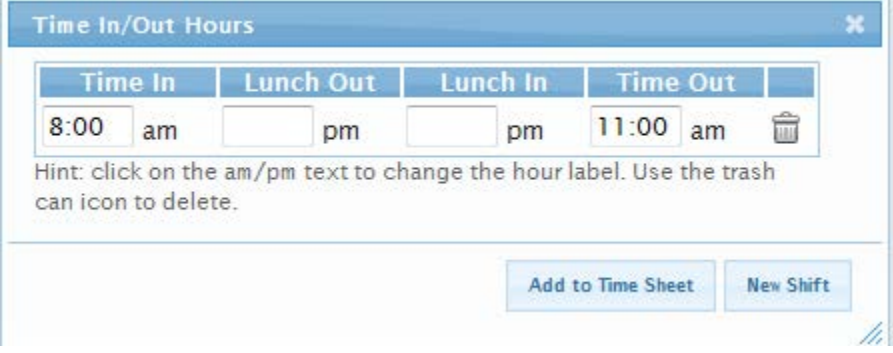

2. To add a new Time In/Out Hours row, click the **New Shift** button:

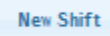

3. Enter the second shift start and end times:

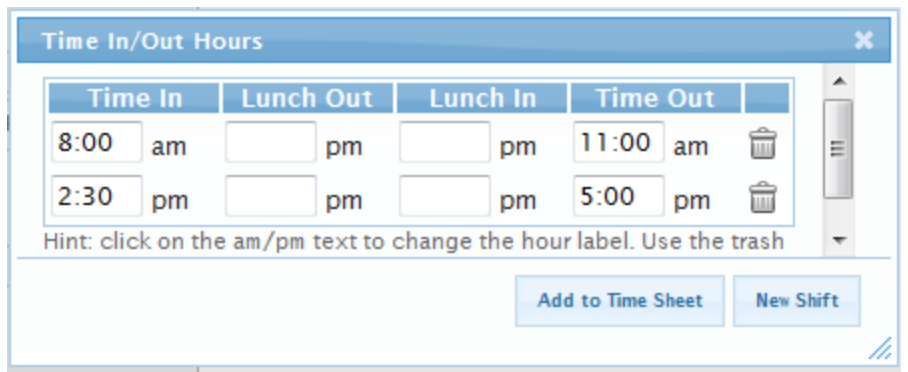

- 4. Click the **Add to Time Sheet** button to add the two shifts to the timesheet.
- 5. Click the **Save** button to save the timesheet.

The total hours for all shifts for the day will appear on the timesheet. In this case, the total hours would be 5.5 hours.

NOTE: The "New Shift" feature should only be used if you work an additional shift(s) in the **same** department with the **same** job assignment.

#### **Advisory for Employees Working in Multiple Departments/Multiple Appointments:**  Do not use the "New Shift" feature if you are adding a different shift in **another** department for another job assignment or you are working another job assignment for the same department. You should enter the other shift on the appropriate timesheet applicable to that other appointment.

#### <span id="page-11-0"></span>**How to Report Leave Time (Time Off)**

Leave time includes: vacation, sick, comp time taken, jury duty, voting time off, and Leave Without Pay (LWOP).

To report leave time off:

- 1. Click on **Add** for the day you wish to report leave time.
- 2. Select the desired leave type from the drop-down list.
- 3. The leave type selected will then be displayed on the selected date. Enter the number of hours you wish to report for the leave type. Time off should be entered to the nearest quarter hour (i.e. 5.5, 6.75, 8.0, etc.).
- 4. Click the **Save** button to save the timesheet.

NOTE: Not all types of leave time are available as a selection on the drop-down menu (e.g., Family Medical Leave Act – FMLA). Please refer to the applicable policy and procedure posted on the UC Davis Human Resources website [\(http://www.hr.ucdavis.edu/elr/employee/leave-time](http://www.hr.ucdavis.edu/elr/employee/leave-time-off/)[off/\)](http://www.hr.ucdavis.edu/elr/employee/leave-time-off/). If reporting a leave type that is not listed on the drop-down menu, add a comment to your timesheet with the specific type of leave (e.g., FMLA) being reported. For example, if 6 hours of sick leave was reported on the 15th, but 3 hours are being used for FMLA purposes, add a comment such as: "15th: 3 hours of sick leave for FMLA purposes."

#### <span id="page-12-0"></span>**How to Repeat Hours for a Selected Date Range**

You may work the same shift every day and would like to copy these hours across a selected date range. The **Repeated Hours** function allows you to record repeated time for a selected date range. *For example, you need to report two consecutive weeks (80 hours) of work for the pay period.*

To use the "Repeat Hours" function:

- 1. Click **Add** on the first date in the date range you want to repeat.
- 2. Select **Repeated Hours** from the drop-down list.
- 3. A pop-up screen will appear:

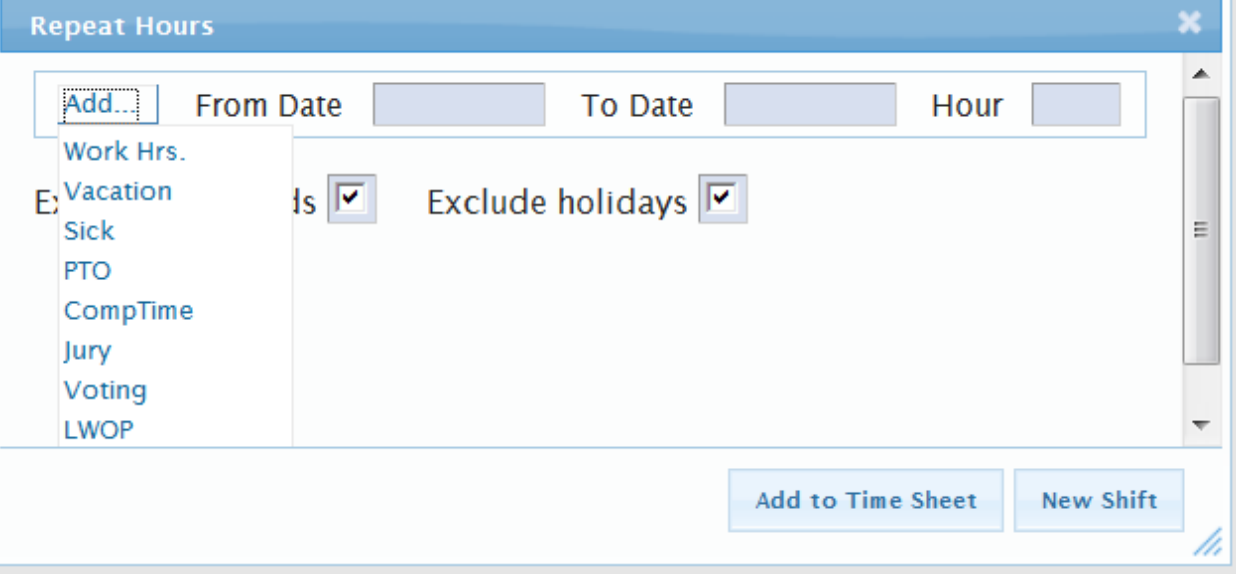

- 1. Click on **Add** and select from the drop-down list the type of hours to be reported (work hours, vacation, sick, etc.).
- 2. Click the **From Date** field to generate a calendar for the pay period. Select the first date in the date range.
- 3. Click the **To Date** field to generate a calendar for the pay period. Select the end date in the date range.
- 4. Leave the **Hour** field blank.
- 5. A pop-up screen will appear. Enter the **Time In** and **Time Out** (and **Lunch Out** and **Lunch In** times if applicable; leave blank if there was no lunch break taken). Time should be entered in the format hh:mm (e.g., 09:30, 12:15) and click the am text to change it to pm, or click the pm text to change it to am, as applicable.

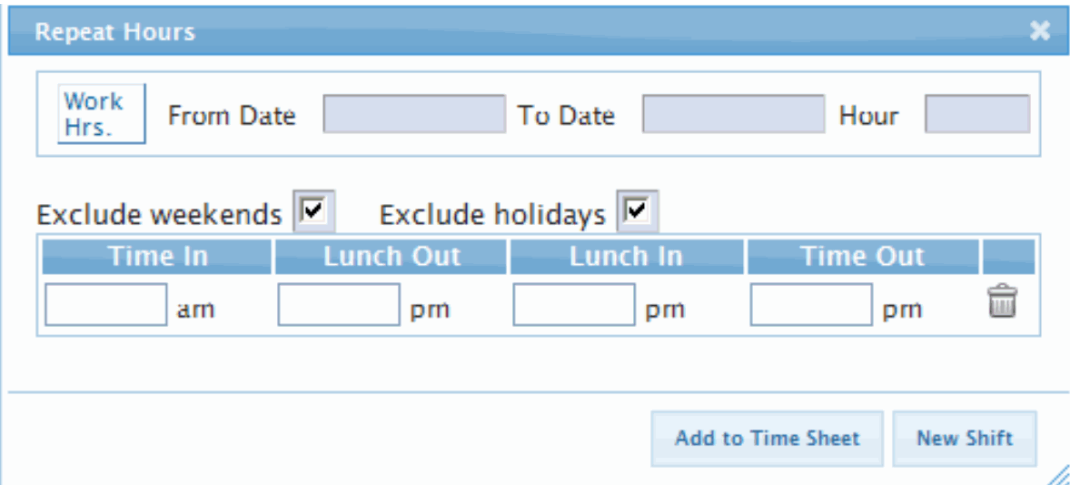

- 6. Click the **Add to Time Sheet** button.
- 7. Click the **Save** button to save the timesheet.

TRS will populate the total hours per day for the selected date range to the timesheet.

#### <span id="page-13-0"></span>**Alternate Work Schedule**

If you are a biweekly employee with an alternate work schedule (4/40, 9/80), this information will be listed on your timesheet below your timesheet with highlighted dates, and the explanation, number of hours, such as "4/40 schedule: Mon, Tue, Wed, Thu (10 Hrs.)."

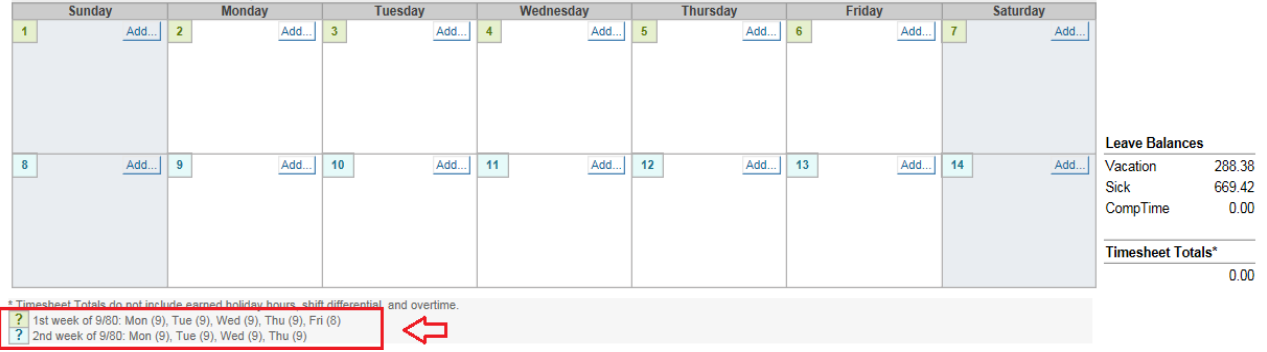

The Time Reporting System uses the alternate work schedule information to determine applicable overtime compensation.

If you work an alternate work schedule (4/40, 9/80), and it is **not** listed on your timesheet, please contact your supervisor for assistance. Please note that the Time Reporting System does not accommodate other alternate work schedules, other than 4/40 and 9/80 at this time.

#### <span id="page-14-0"></span>**Holidays**

If you are an employee with a benefit of paid university holidays off, and you did not work on a holiday, you do not need to enter anything in the holiday date on your timesheet. The holiday pay will be issued to you automatically.

If you worked on a holiday(s), you should enter your actual work hours. TRS will automatically calculate any applicable holiday premium pay.

#### <span id="page-15-0"></span>**How to Save or Submit a Timesheet**

Once you have completed a timesheet entry you can perform one of the following actions:

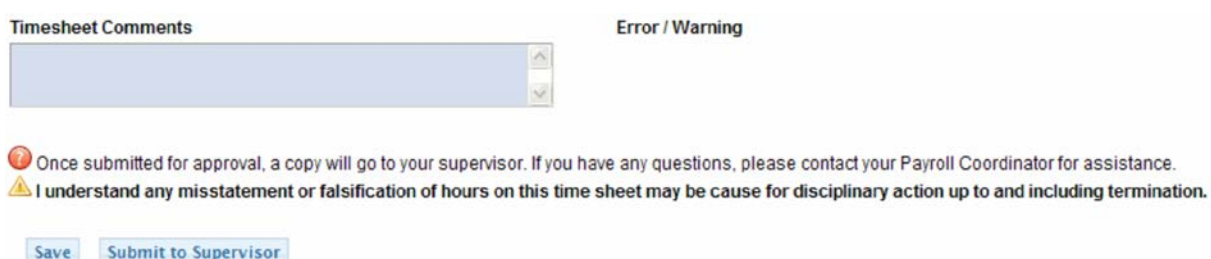

• **Timesheet Comments** – Enter comments in the "Timesheet Comments" section. Comments will be viewed by your supervisor and Department Time Administrator (DTA). All final comments will become a permanent part of the timesheet record. When adding a comment, you should also indicate the date(s) to which the comment applies. For example, "Jan 6: Doctor Appointment."

• **Save** - Clicking **Save** allows you to save (but not submit) your timesheet. You can log back into TRS at a later time in order to update and or make edits to the saved timesheet.

• **Submit** - Clicking **Submit** routes the timesheet to your supervisor for their review and approval. Once your supervisor approves your timesheet, it will route to the Department Time Administrator (DTA) for their review, approval, and submission in the Payroll & Personnel System (PPS).

After you have submitted your timesheet to your supervisor, you will have an opportunity to print a PDF copy of your timesheet if needed. To print the PDF timesheet, select "View PDF" to view and/or print the timesheet.

#### <span id="page-15-1"></span>**Recalling a Timesheet**

Once you have submitted your timesheet, you cannot make any changes or updates unless your supervisor returns the timesheet back to you, or if you **recall** the timesheet. You can recall a

timesheet by clicking the **Recall Timesheet** button or the icon. Note: You can only

recall a timesheet if your supervisor has not yet taken action on it.

#### <span id="page-16-0"></span>**Entering a Late Timesheet**

If you forget to submit a timesheet for a past pay period, you should do so as soon as possible.

On the **Manage My Time** tab:

If you had previously started and saved (but not submitted) a timesheet, it will appear in a **Past Unsubmitted Timesheets** section with a message indicating "Alert: The following timesheets are overdue."

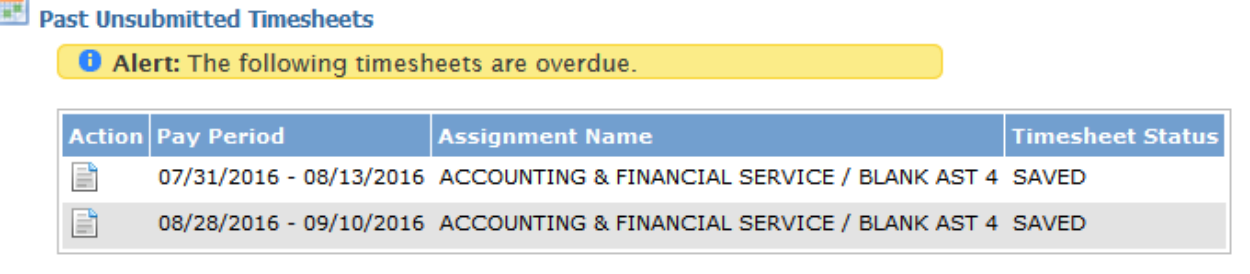

Click on the View Timesheet icon ( $\blacksquare$ ) to complete and submit the timesheet.

If you had **not** previously started and saved a timesheet for a past pay period, you will need to do the following:

1. Go to the **Create Past Pay Periods Timesheet** section:

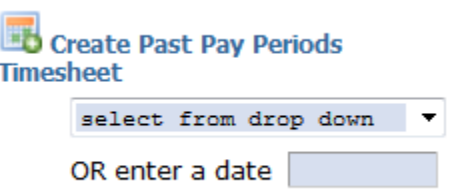

2. Select the desired pay period from the drop-down menu, or enter a date for the pay period for which you want to create a timesheet.

After you have submitted the past pay period timesheet, your primary supervisor will receive an email letting them know they need to review your timesheet.

#### <span id="page-17-0"></span>**Review Past Timesheet Tab**

The second sub tab available on the **Manage My Time** tab is **Review Past Timesheet**. This sub tab allows you to track the status of past created timesheets. This section displays 4 main columns:

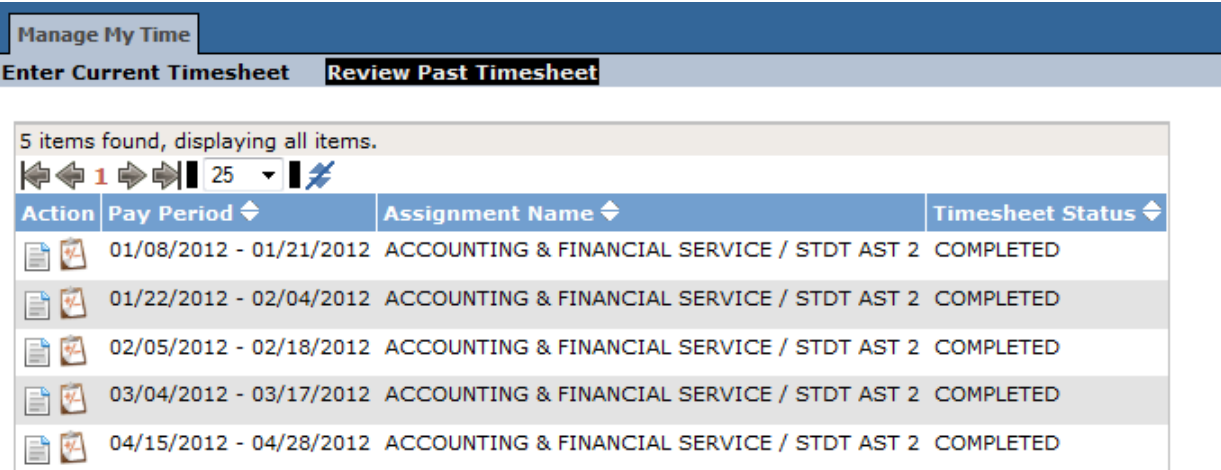

- 1. Action –displaying up to two icons:
- "View Timesheet" icon
- "View Workflow" icon
- 2. Pay Period pay period begin and end dates
- 3. Assignment Name department/title code name/ timesheet identifier
- 4. Timesheet Status identifies the current status of the timesheet

When you select the workflow icon the **Timesheet Workflow** screen will appear. This screen includes information such as the date and time stamp from the date you submitted the timesheet to the date and time the timesheet was submitted to the Personnel Payroll System (PPS) for processing. The following information will be displayed:

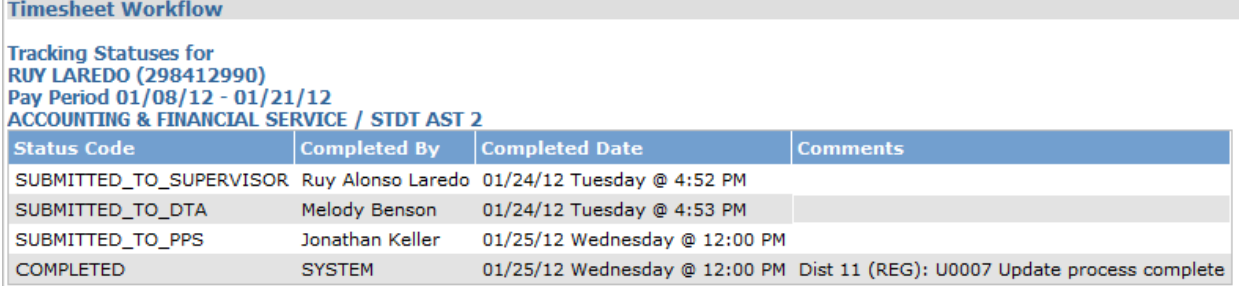

 $\bullet$  Total turnaround time: 0 day(s) 19 hour(s) 7 minute(s) 31 second(s)

- 1. Name/ Employee ID Number
- 2. Pay Period/Title/Job Assignment
- 3. Status Code
- 4. Completed By individual that performed the action on the timesheet
- 5. Completed Date the date and time the action was performed
- 6. Comments all comments entered by the person in the **Completed By** field will display
- 7. Total turnaround time the total time it took to process the timesheet from the date and time you submitted it to your supervisor to the date and time it was COMPLETED. This field will only be displayed if the timesheet has reached the COMPLETED status.

#### <span id="page-18-0"></span>**Supervisor creating a timesheet on behalf of employee**

- 1. A Supervisor is able to Create/Submit a timesheet on behalf of an employee. A supervisor should not regularly create a timesheet on behalf of an employee, but this option may be useful if an employee is unable to create and/or submit their own timesheet due to a medical/other situation that does not allow the employee to create/submit their own timesheet.
- 2. Employee will receive an email notice advising that a timesheet has been created on their behalf with a link to the timesheet and an acknowledgement button.
- 3. All comments will appear on the timesheet for the employee to review.
- 4. Step by step instructions are located in the Supervisor Guide on the TRS website.